# **SCREENPRINTING: Making a Halftone**

### Professor: James Bailey

## **IMPORTANT: Make sure you SIZE the image to the size you want to print out BEFORE you convert it to a halftone.**

- 1. Click on Photoshop and open up your image.
- 2. Crop image, adjust contrast (Levels). Alter image as desired.

### **To convert it into a halftone for screenprinting: (MB stands for Menu Bar)**

- 3. MB > Image > Mode > Grayscale.
- 4. MB > Image > Bitmap
- 5. In the first dialogue box, set your resolution Output to 600, and the Method to Halftone Screen.

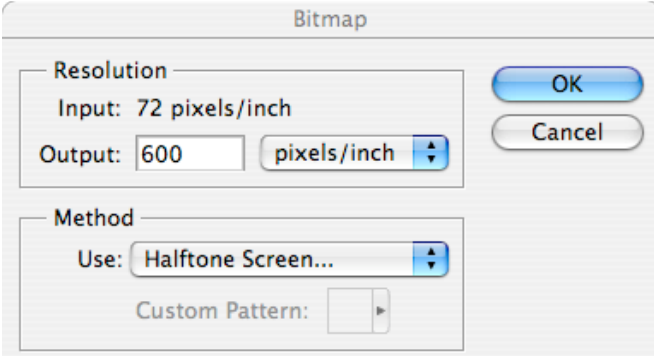

#### Formula

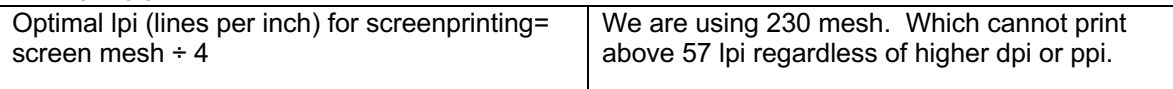

6. In the next dialogue box, set the frequency (lpi) to 57. Set the Angle to 45 degrees. Set the Shape to Ellipse for screenprinting.

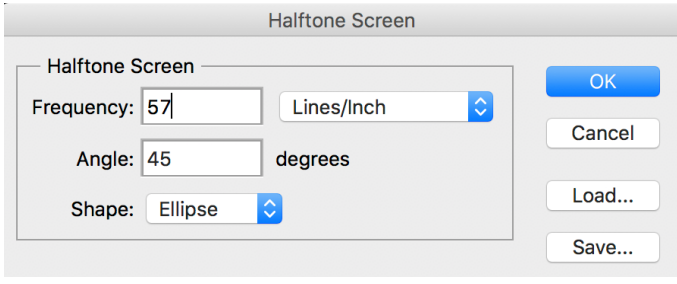

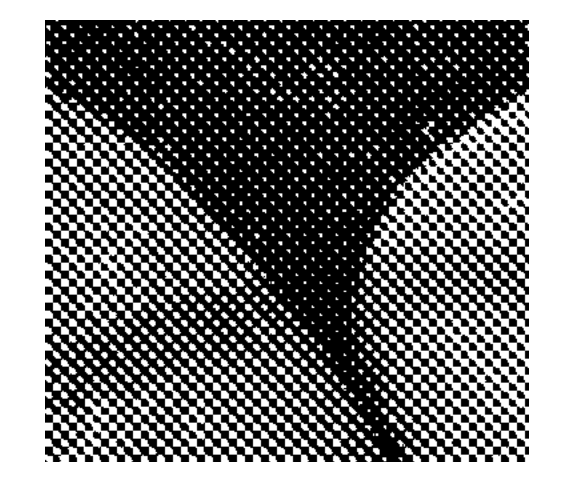

7. Print your image onto a laser transparency. (Make sure you use a transparency for laser printers and not for inkjet or Xerox machines.